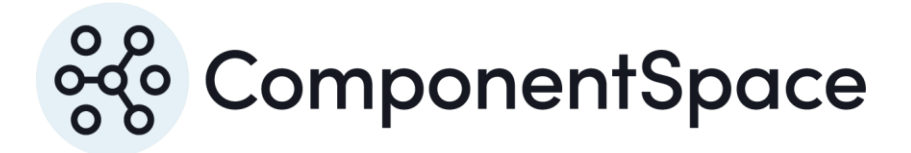

Copyright © ComponentSpace Pty Ltd 2004-2025. All rights reserved. www.componentspace.com

# Contents

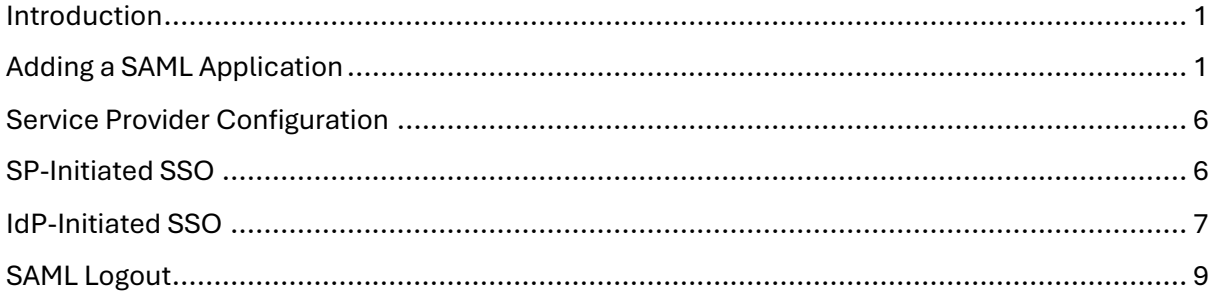

## <span id="page-2-0"></span>Introduction

This document describes integration with Google as the identity provider.

For information on configuring Google for SAML SSO, refer to the following articles.

<https://support.google.com/a/answer/6087519>

<https://support.google.com/a/answer/2463723>

# <span id="page-2-1"></span>Adding a SAML Application

Log into Google as an administrator.

#### <https://admin.google.com/>

#### Select Apps.

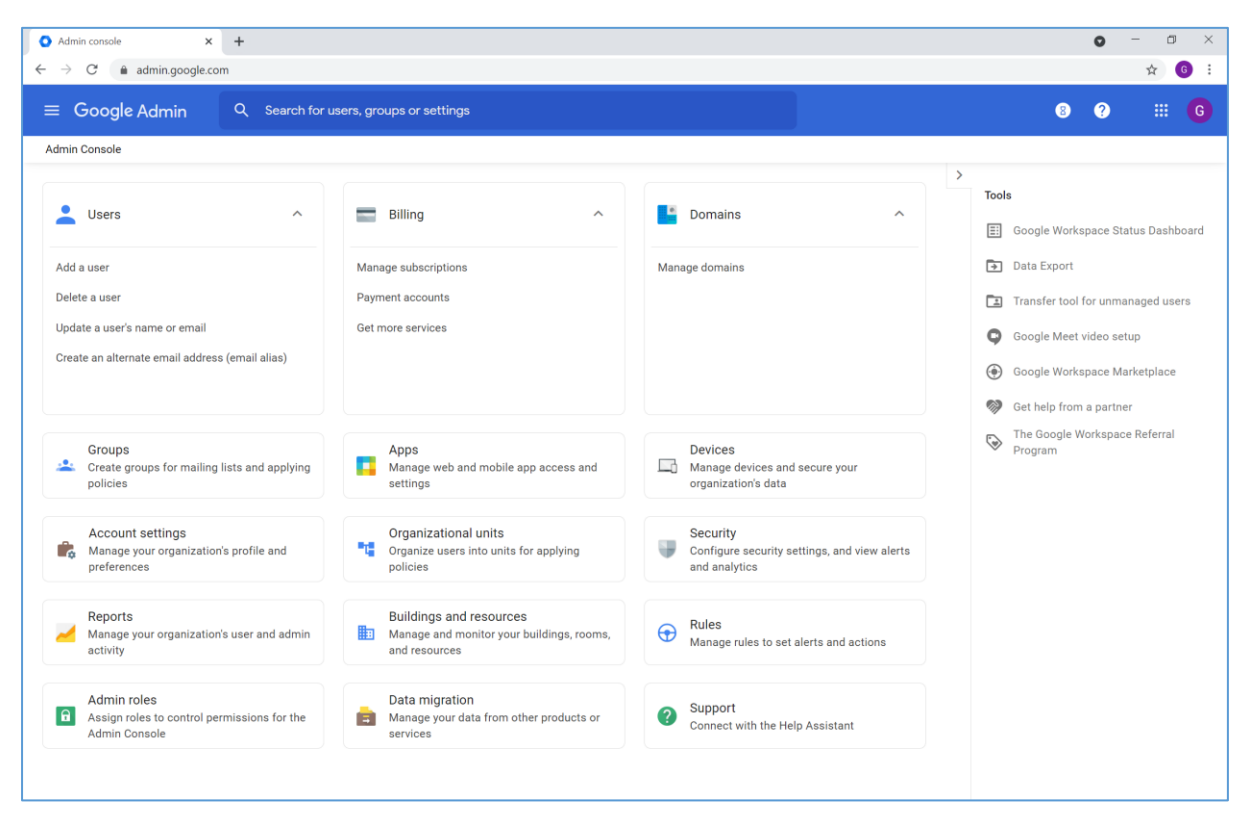

Select SAML apps.

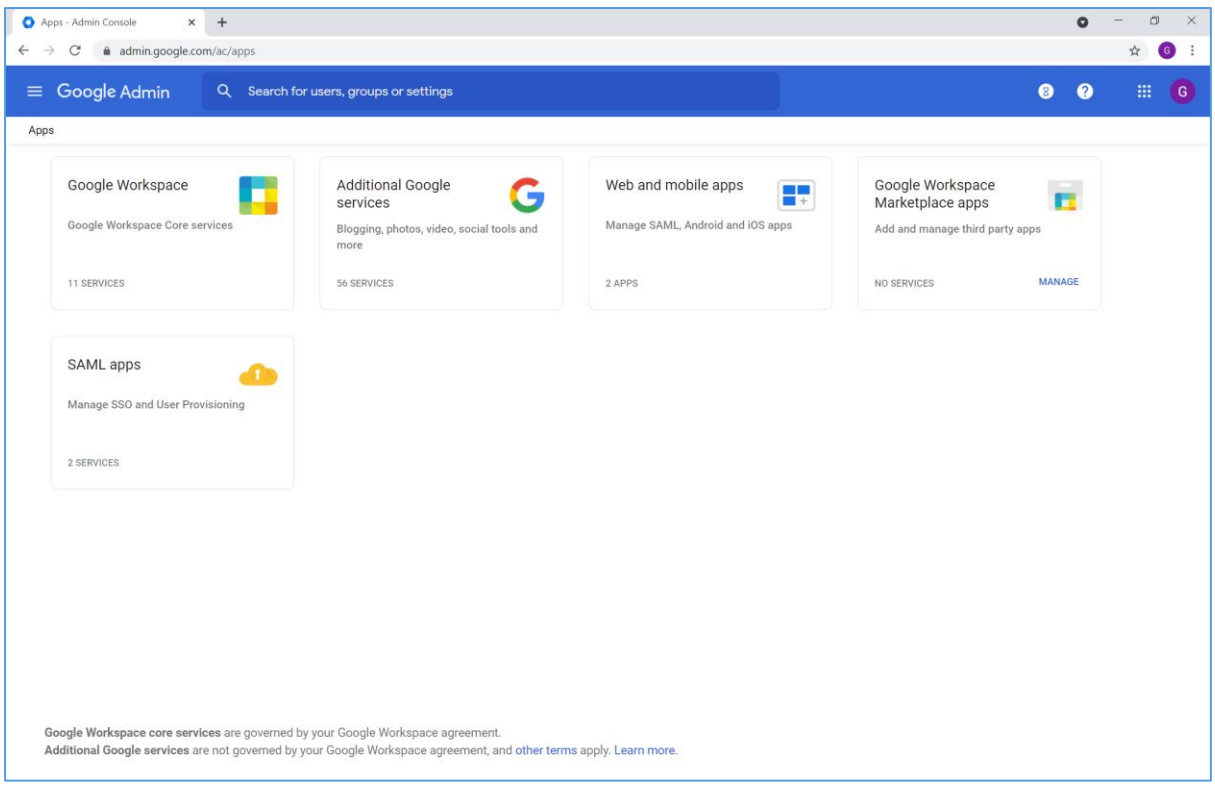

Click Add App > Add custom SAML app.

Specify an application name. This is for display purposes only.

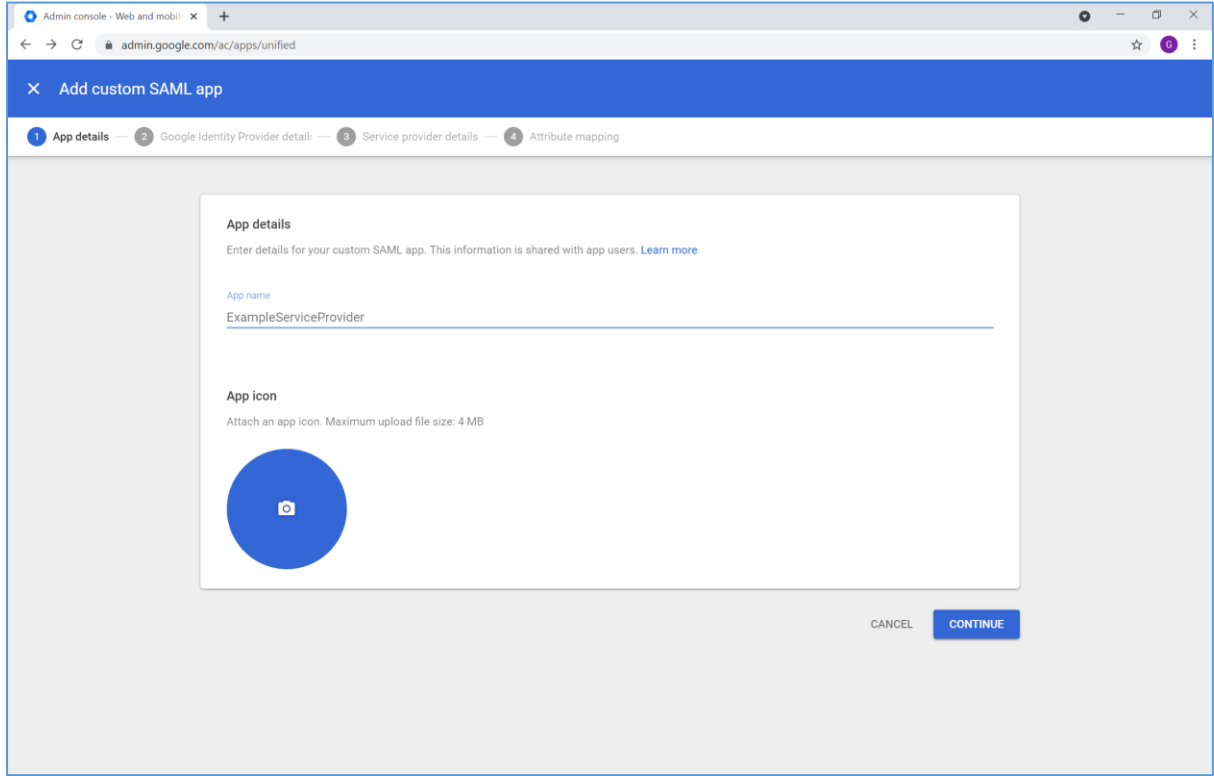

Download the IdP metadata or take note of the configuration settings. This is used to configure the service provider.

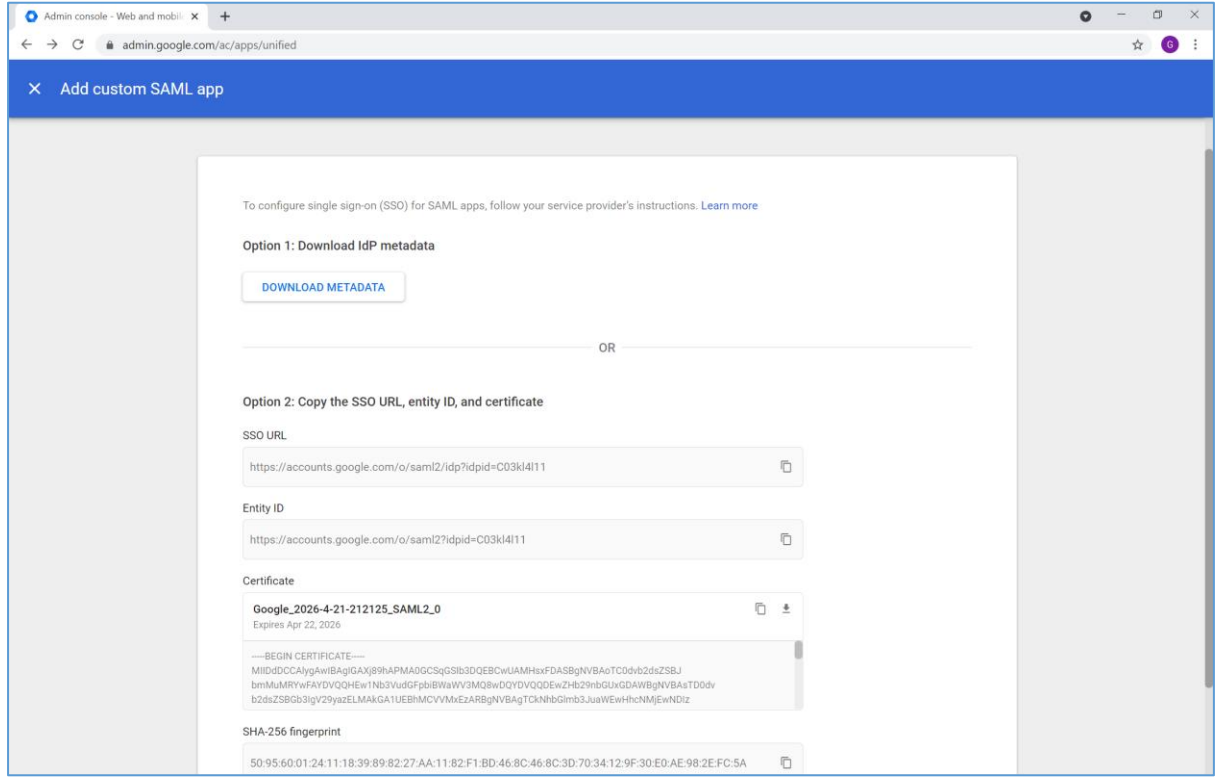

Specify the service provider details.

The assertion consumer service URL is where the SAML response is received.

For example:

<https://127.0.0.1:44360/SAML/AssertionConsumerService>

Note that Google doesn't permit localhost URLs.

The entity ID is the service provider name.

For example:

[https://ExampleServiceProvider](https://exampleserviceprovider/)

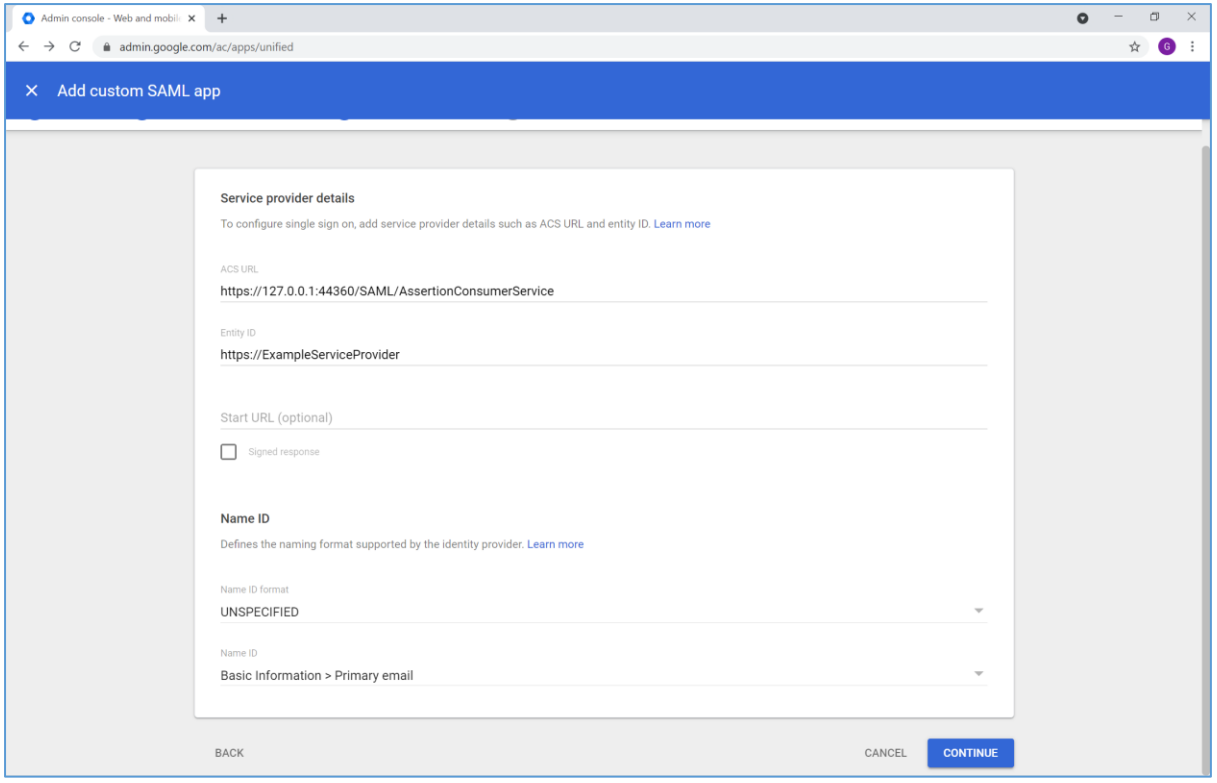

### Attribute mappings may be specified if required.

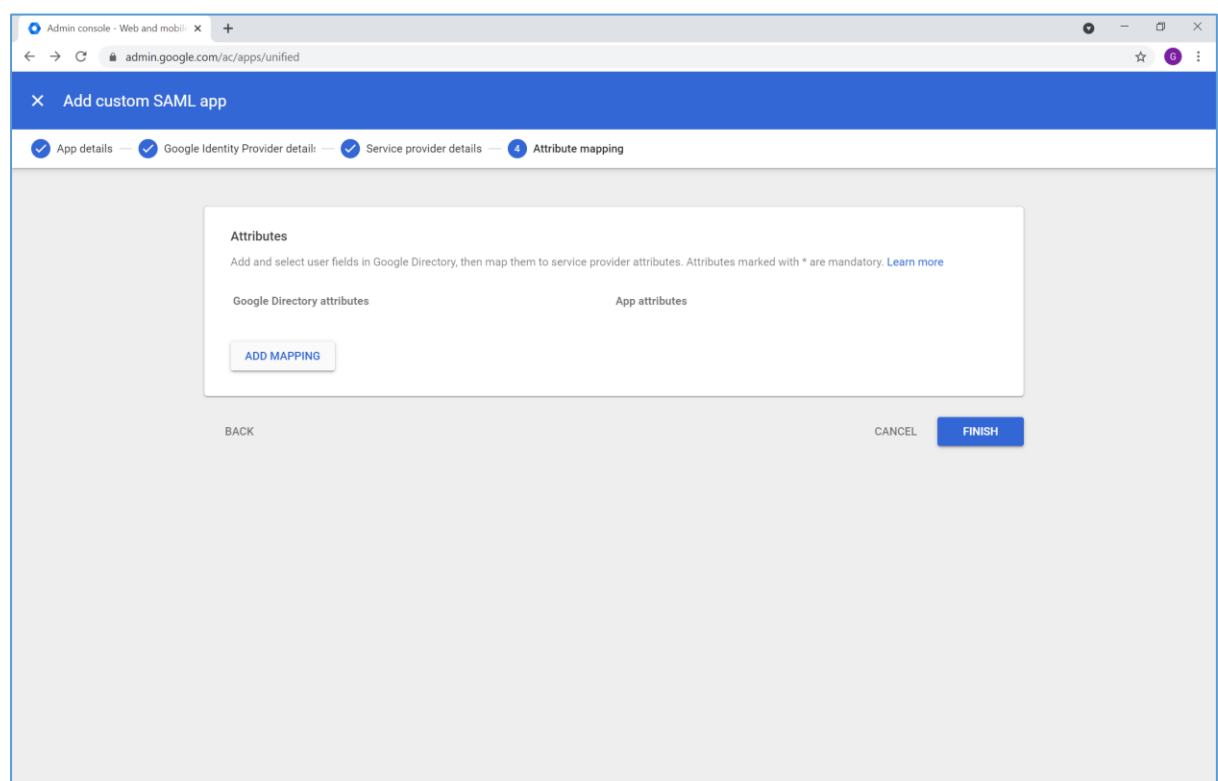

Ensure the application is turned on for everyone.

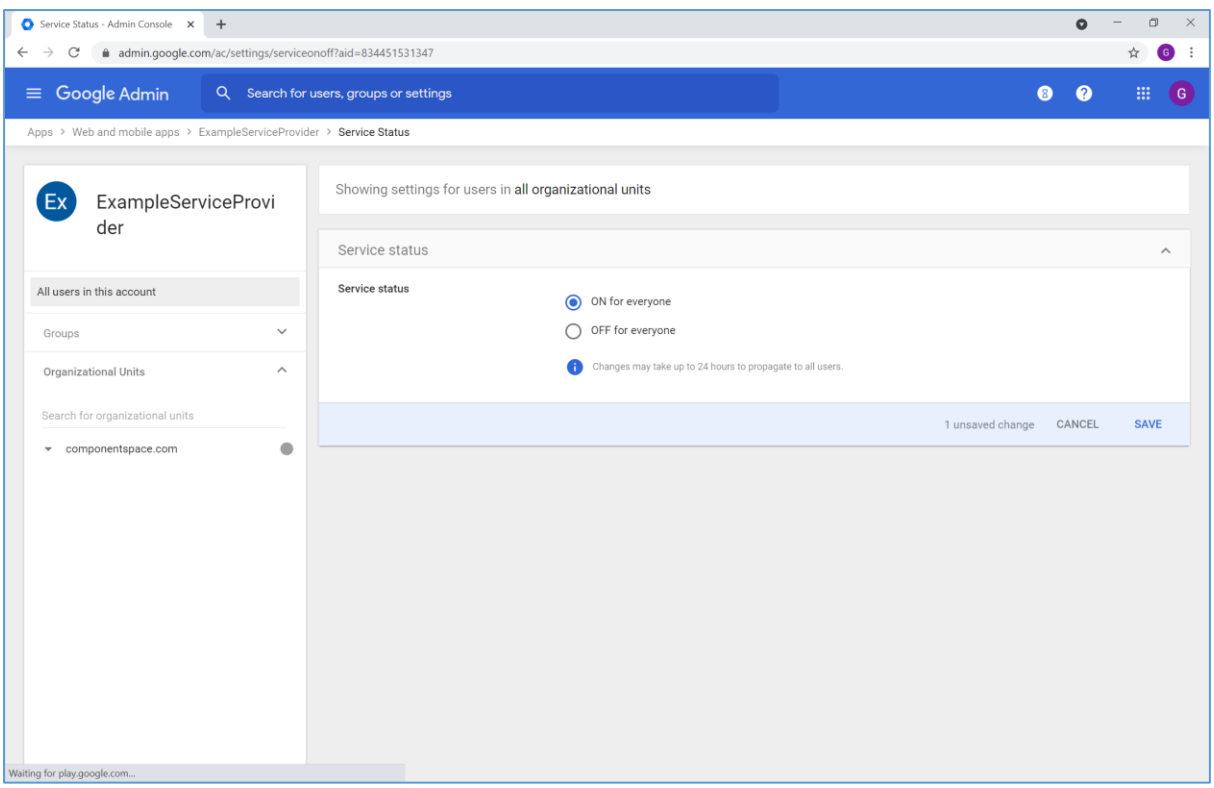

## The SAML configuration is complete.

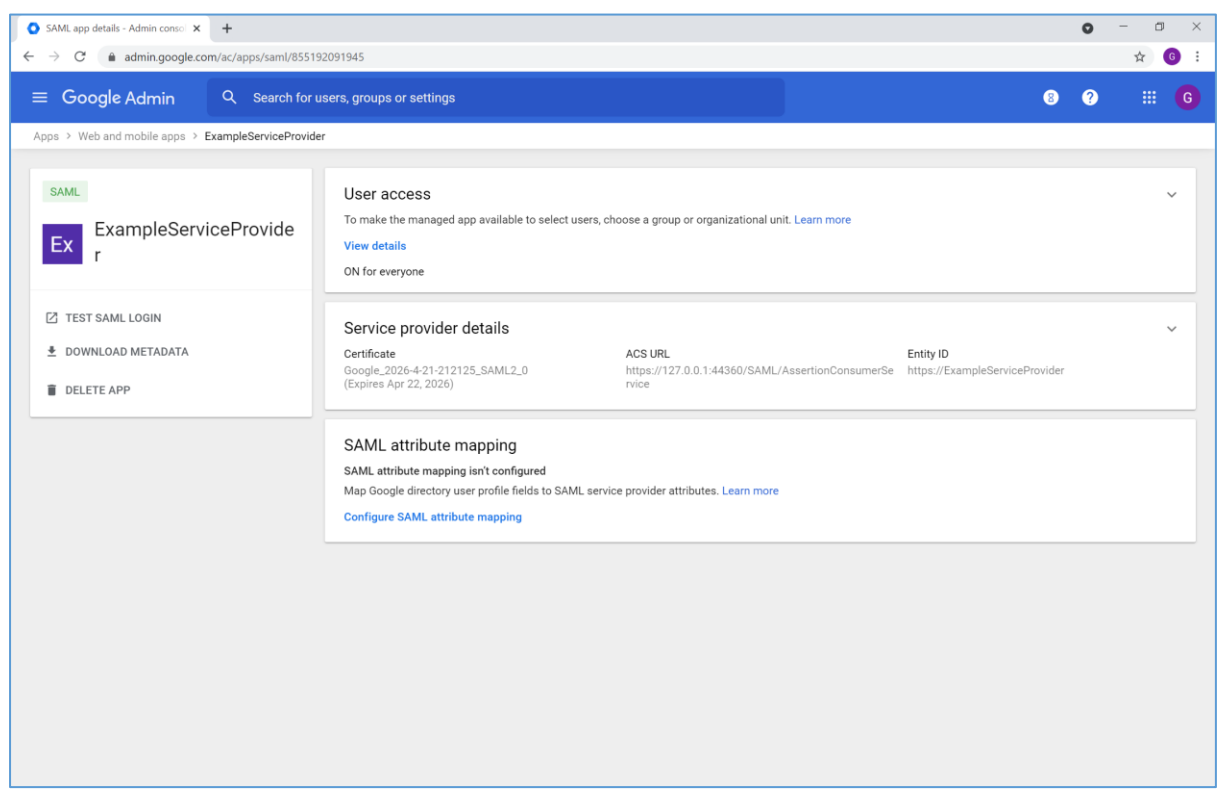

## <span id="page-7-0"></span>Service Provider Configuration

The following partner identity provider configuration is included in the example service provider's SAML configuration.

<PartnerIdentityProvider Name="https://accounts.google.com/o/saml2?idpid=C03kl4l11" Description="Google" SingleSignOnServiceUrl="https://accounts.google.com/o/saml2/idp?idpid=C03kl4l11"> <PartnerCertificates> <Certificate FileName="Certificates\google.cer"/> </PartnerCertificates> </PartnerIdentityProvider>

Ensure the PartnerName specifies the correct partner identity provider.

<add key="PartnerIdP" value="https://accounts.google.com/o/saml2?idpid=C03kl4l11"/>

## <span id="page-7-1"></span>SP-Initiated SSO

Browse to the example service provider and click the button to SSO to the identity provider.

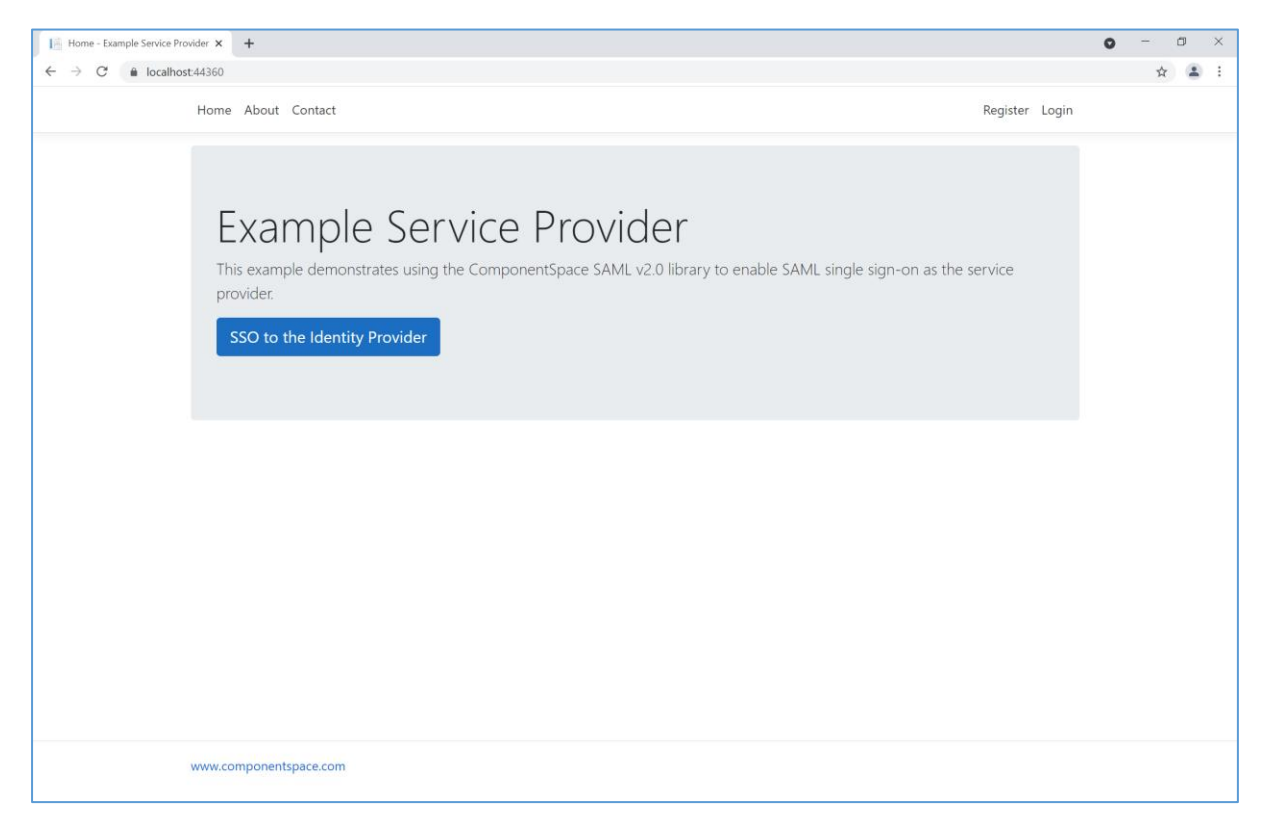

Log into Google.

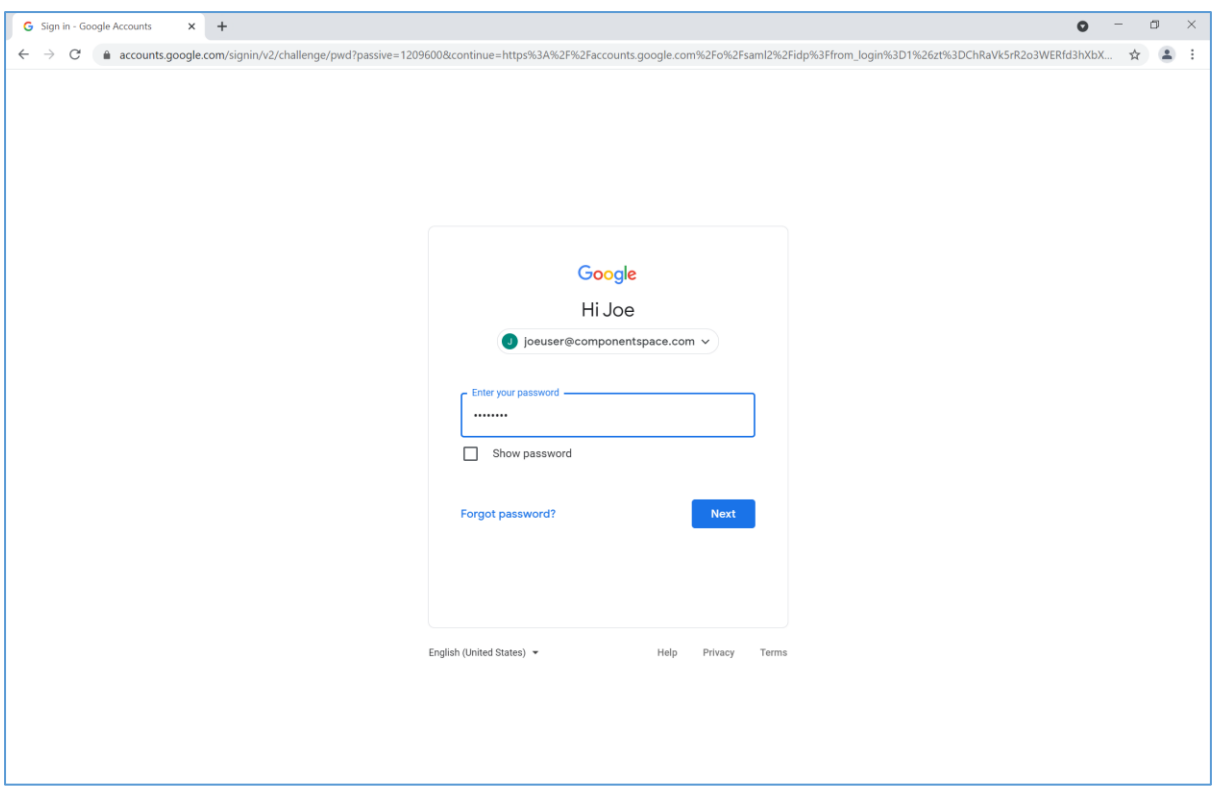

The user is automatically logged in at the service provider.

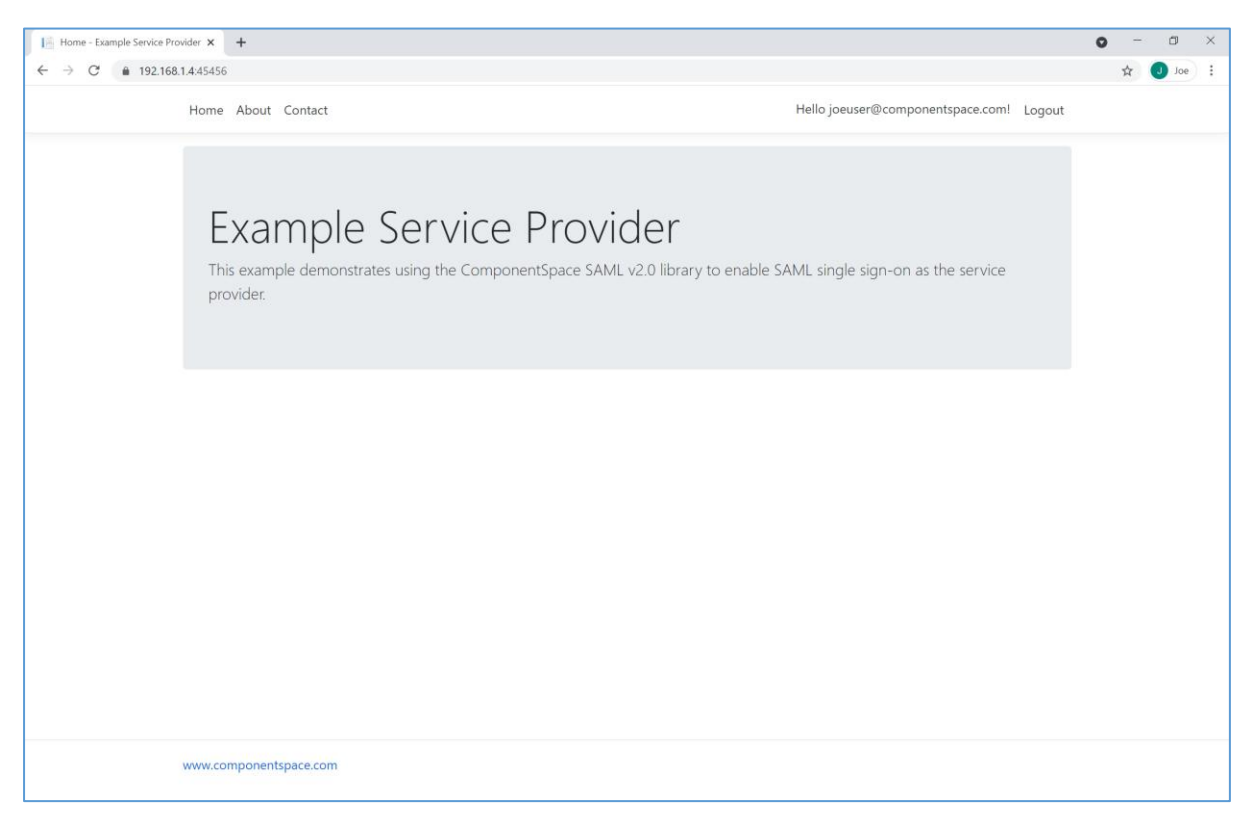

# <span id="page-8-0"></span>IdP-Initiated SSO

Browse to Google and login.

#### For example:

#### [https://myaccount.google.com](https://workspace.google.com/)

Click the Apps button to show the applications.

#### Select the example service provider.

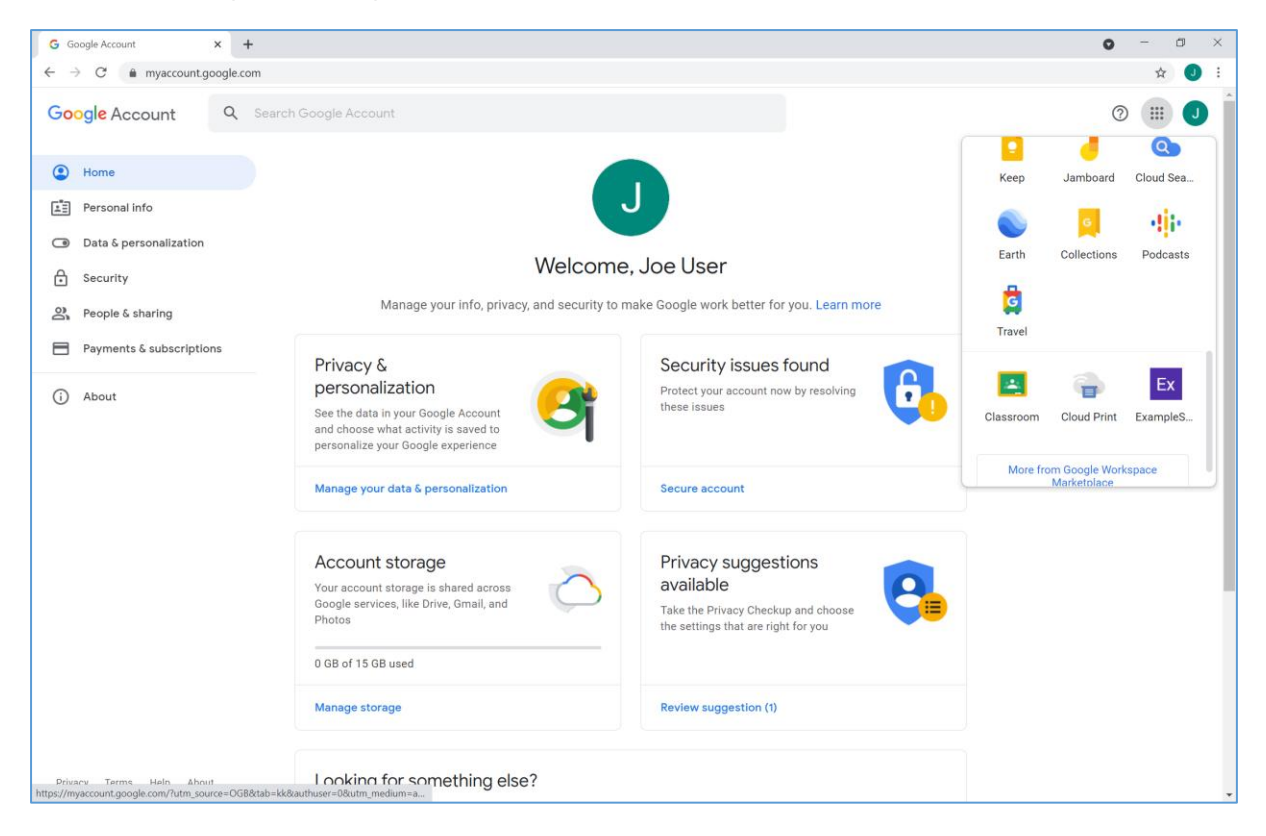

The user is automatically logged in at the service provider.

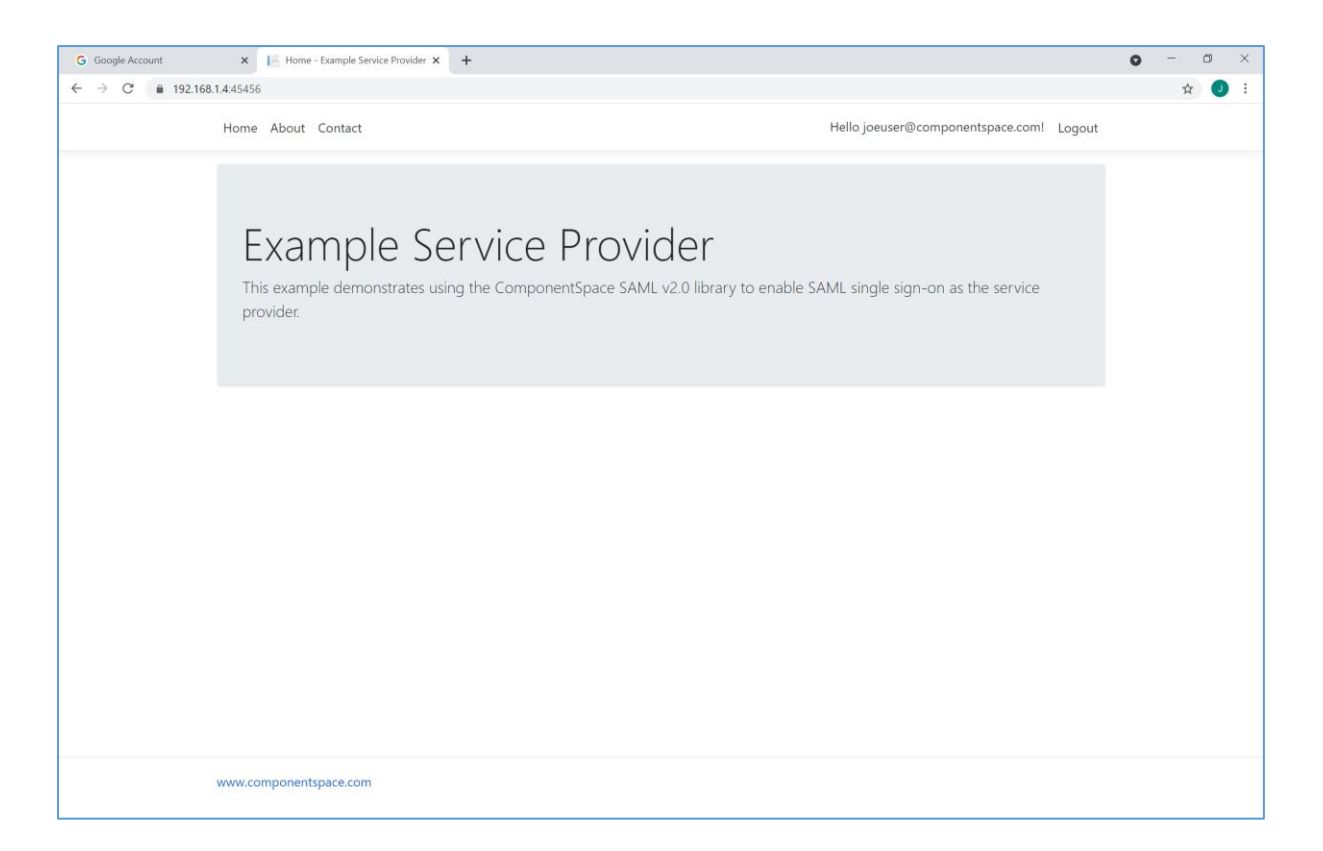

## <span id="page-10-0"></span>SAML Logout

Google doesn't support SAML logout.